# 公益未来小程序使用手册

2023 年 5 月更新 中国乡村发展基金会

# 目录

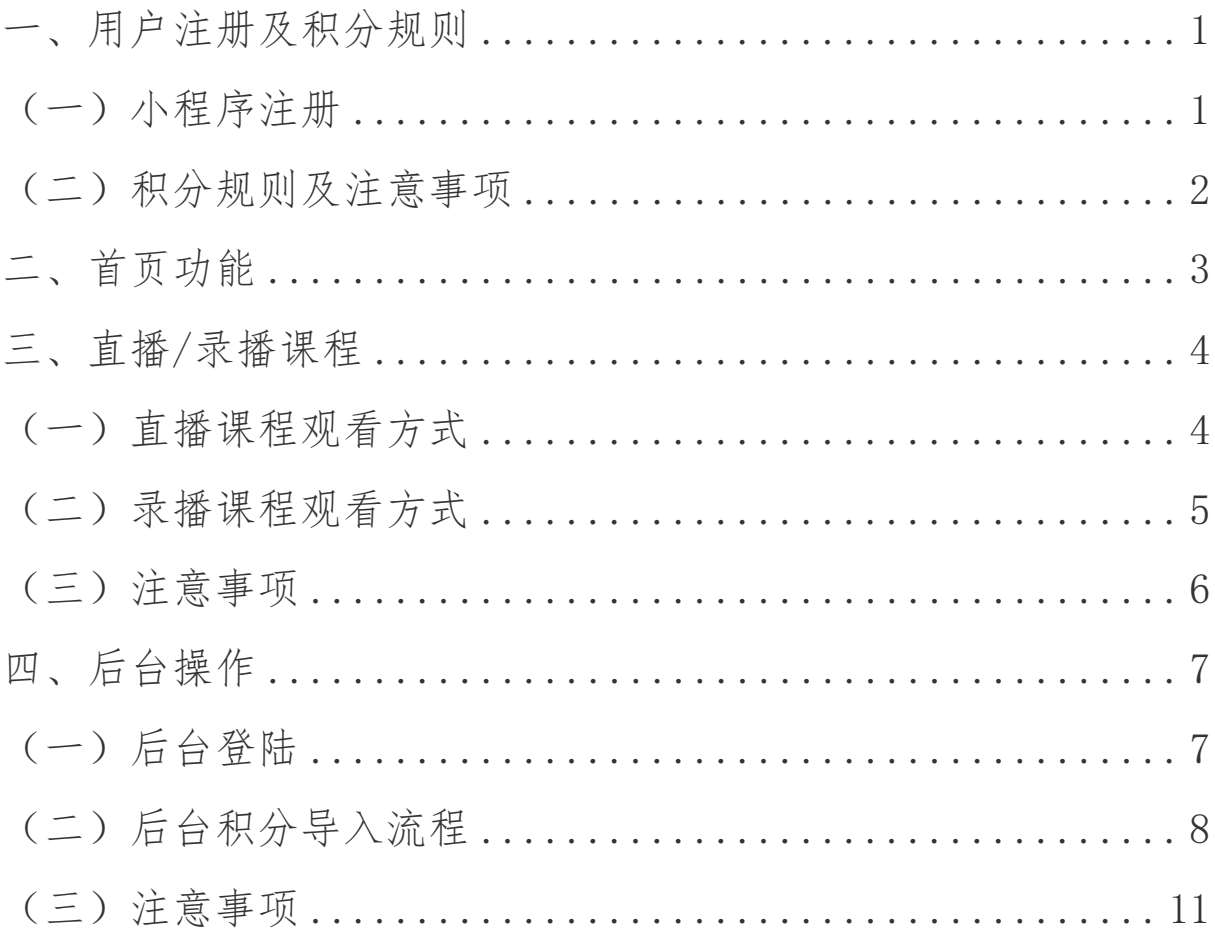

#### <span id="page-2-0"></span>一、用户注册及积分规则

(一)小程序注册

1.点击"我的",进入个人中心界面;

2.点击"登陆/注册",进入注册页面;

3.根据各项要求填写个人信息,请务必填写真实姓名及手机号, 方便后续积分兑换,姓名将用于证书生成。您的隐私信息(如姓 名、联系方式等)将被隐藏;

<span id="page-2-1"></span>4. 填写完毕确认信息无误后,点击"确认注册";  $\frac{1}{2}$ 

5.如有填写错误,可点击"我的-修改个人信息"进行更正。

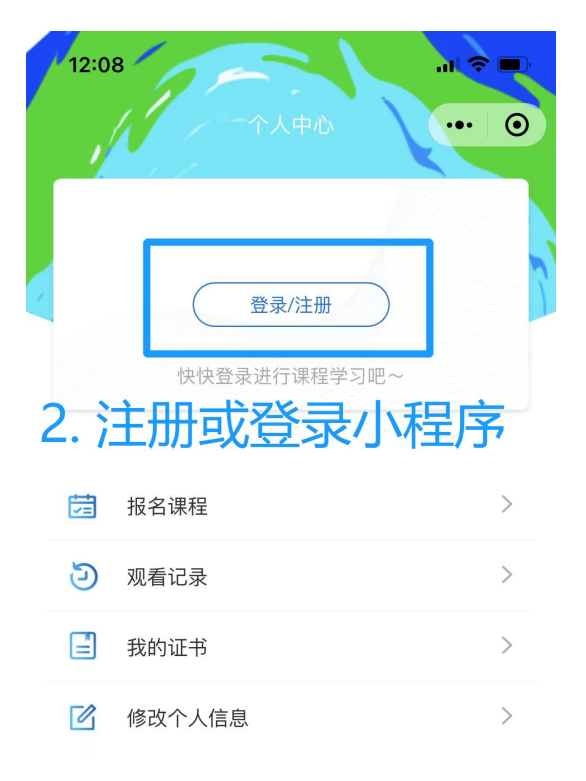

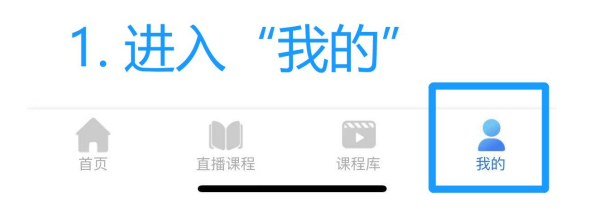

(二)积分规则及注意事项

<span id="page-3-0"></span>1.积分规则

(1)用户注册登录后开始参与积分累计

(2)观看一节课并完成课后问卷:+10 分

(3)观看板块内 10 节课程并完成相应的课程问卷:+20 分(给予 对应板块证书)

(4)参与项目后续环节,每完成一环节:+10 分

2.注意事项

(1)观看课程视频后,须完成每堂课的问卷后才能获得积分;

(2)需确保项目及板块选择正确,才能获得相应证书(具体选择 方式见使用手册第四部分);

(3)后续不直接通过小程序开展的环节(如工作坊、线下活动等), 积分将由高校社团负责人统一导入后台(导入方法见操作手册第 五部分)。

## 二、首页功能

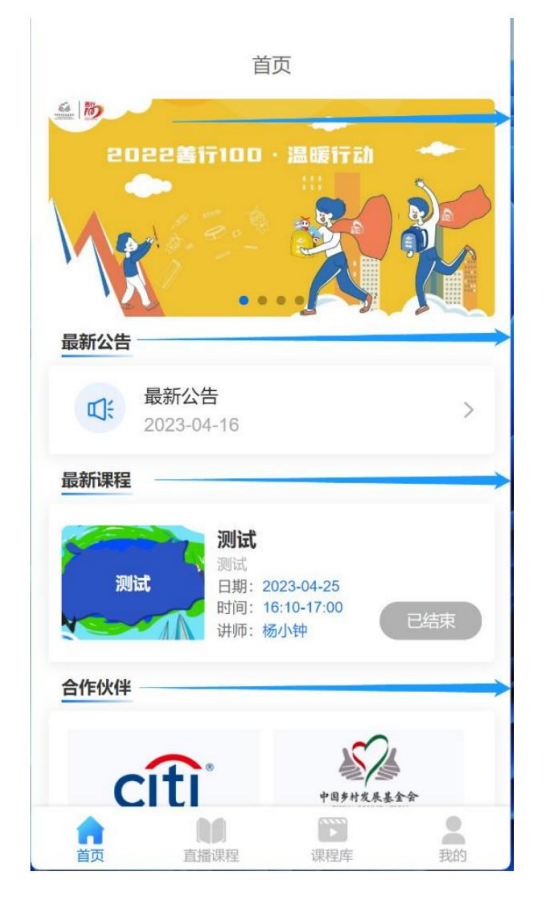

首页轮播图:点击不同项目即可进入该项目相关页面。

最新公告:发布项目相关信息。

最新课程:最新的课程将会更新在该栏目。

合作伙伴:公益未来项目合作伙伴。

#### <span id="page-5-0"></span>三、直播/录播课程

(一)直播课程观看方式

<span id="page-5-1"></span>1.点击"直播课程",进入个人参与板块的课程详情页;

2.课程详情页内附有直播二维码,识别二维码直接进入"小鹅通" 直播平台。

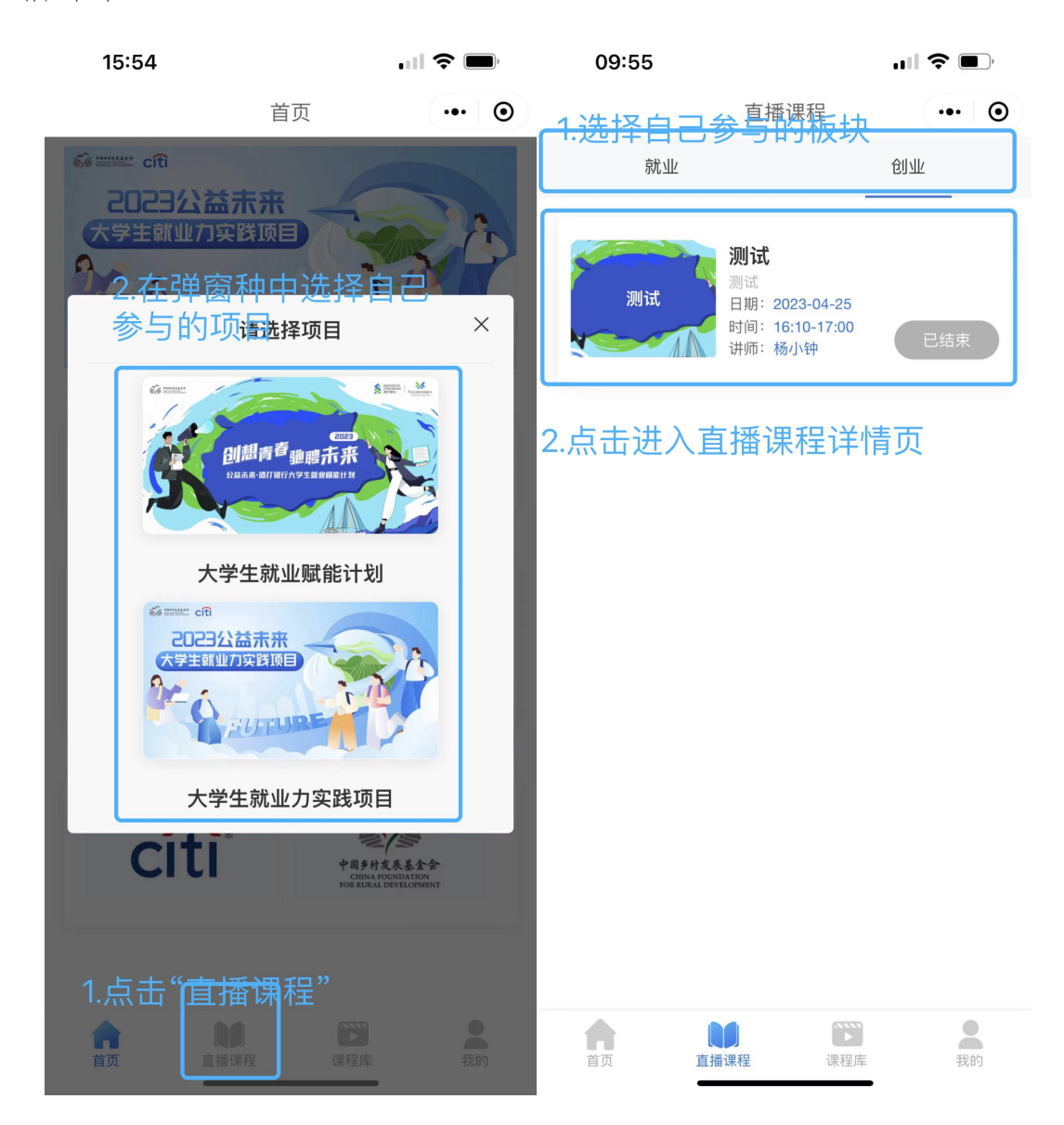

(二)录播课程观看方式

1.点击"课程库",进入录播课程界面;

2.在弹窗中选择自己参与的项目;

3. 选择自己参与的板块,如"就业"或"创业"等;

4.点击视频链接,进入对应课程,观看视频并完成问卷。

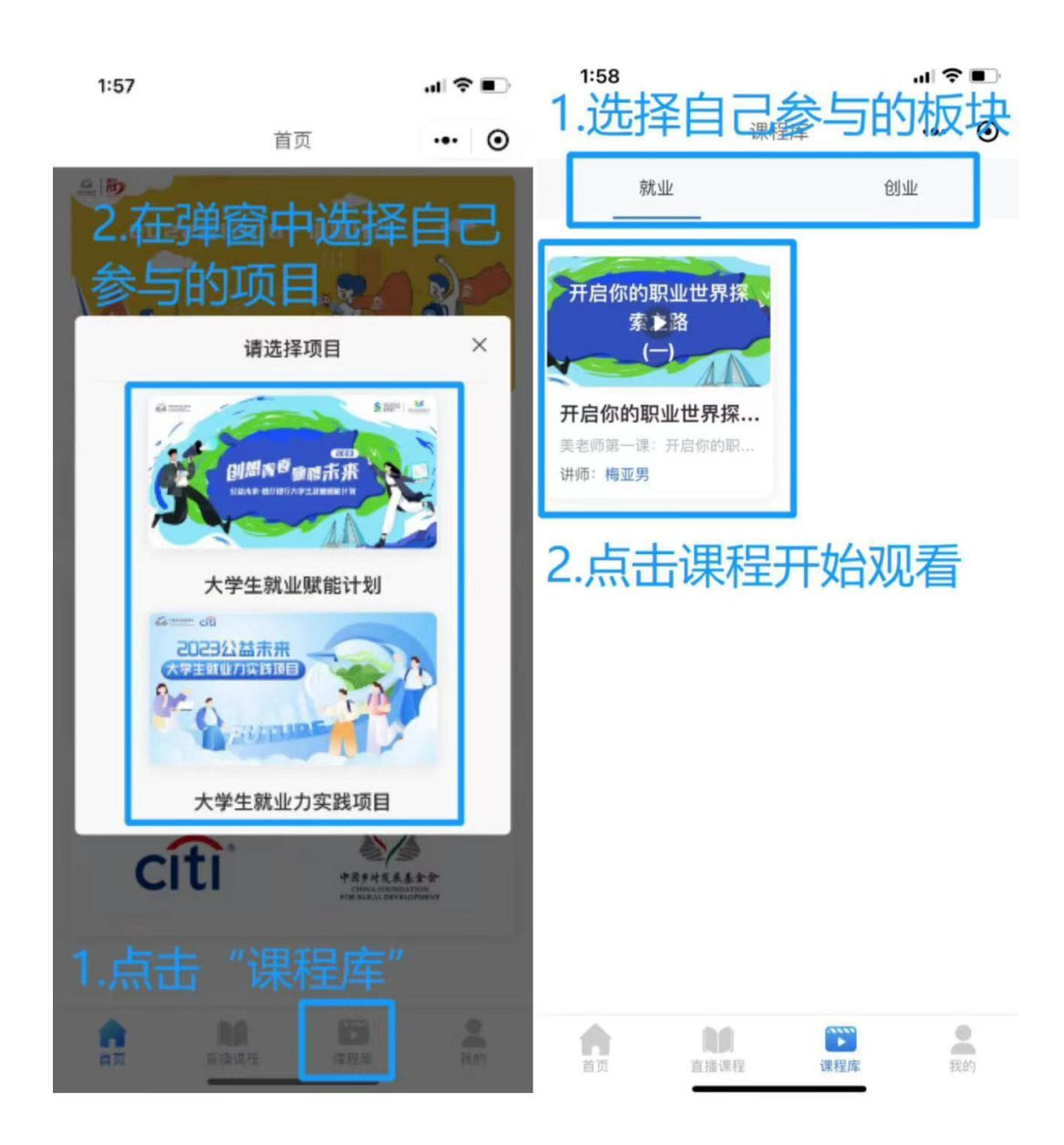

(三)注意事项

1. 项目及板块选择时, 请务必正确选择, 否则将无法获得对应板 块证书;

<span id="page-7-0"></span>2. 各版块完成 10 节课后,可获得相应电子证书;

3.可在自己报名板块课程完成的基础上,参与观看其他项目或板 块课程,获得相应证书及积分。

#### <span id="page-8-0"></span>四、后台操作(仅社团负责人使用)

(一)进入"公益未来青年发展项目"管理后台

1. 打开网页: <https://www.handanhengtai.com/ccc/#/login> ; 2.输入用户名及密码,点击"登录" (用户名和密码由项目组工 作人员统一告知)。

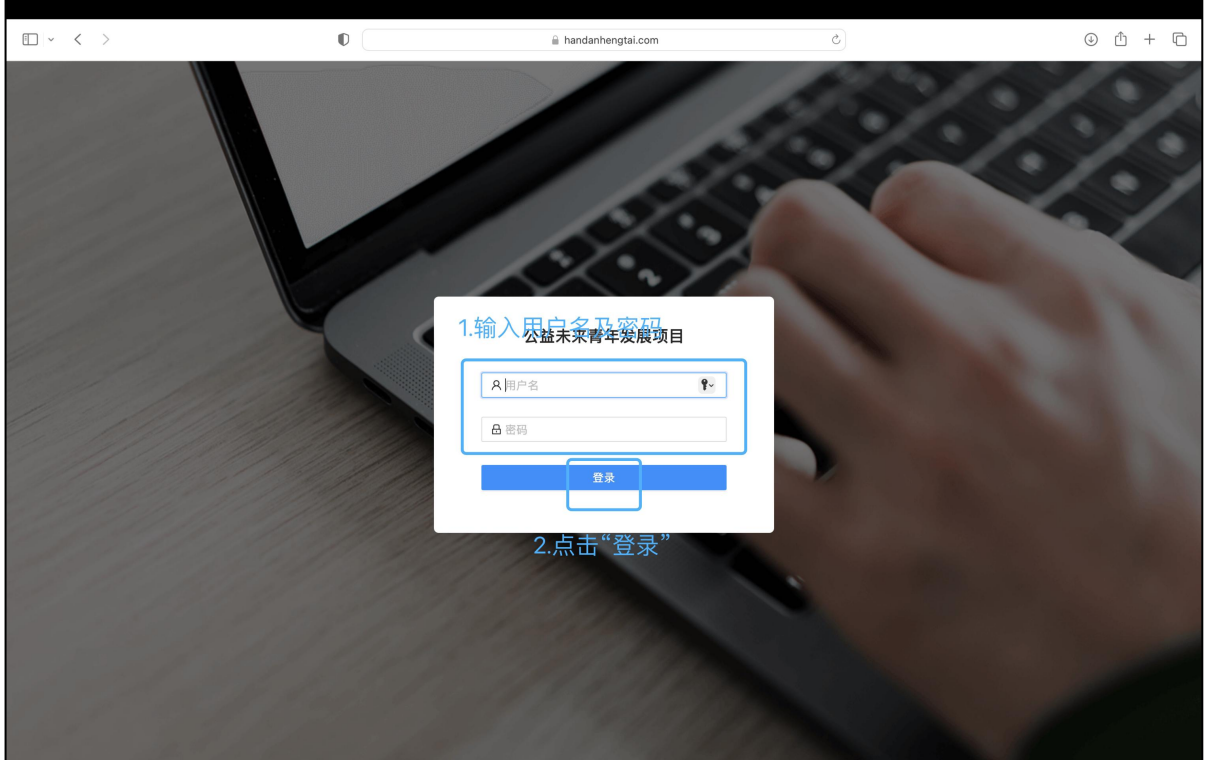

### (二)后台积分导入流程

1. 登入"公益未来青年发展项目"小程序管理后台,点击"学员 管理"后,页面会显示自己所负责的高校的全部学员信息,点击 "下载";

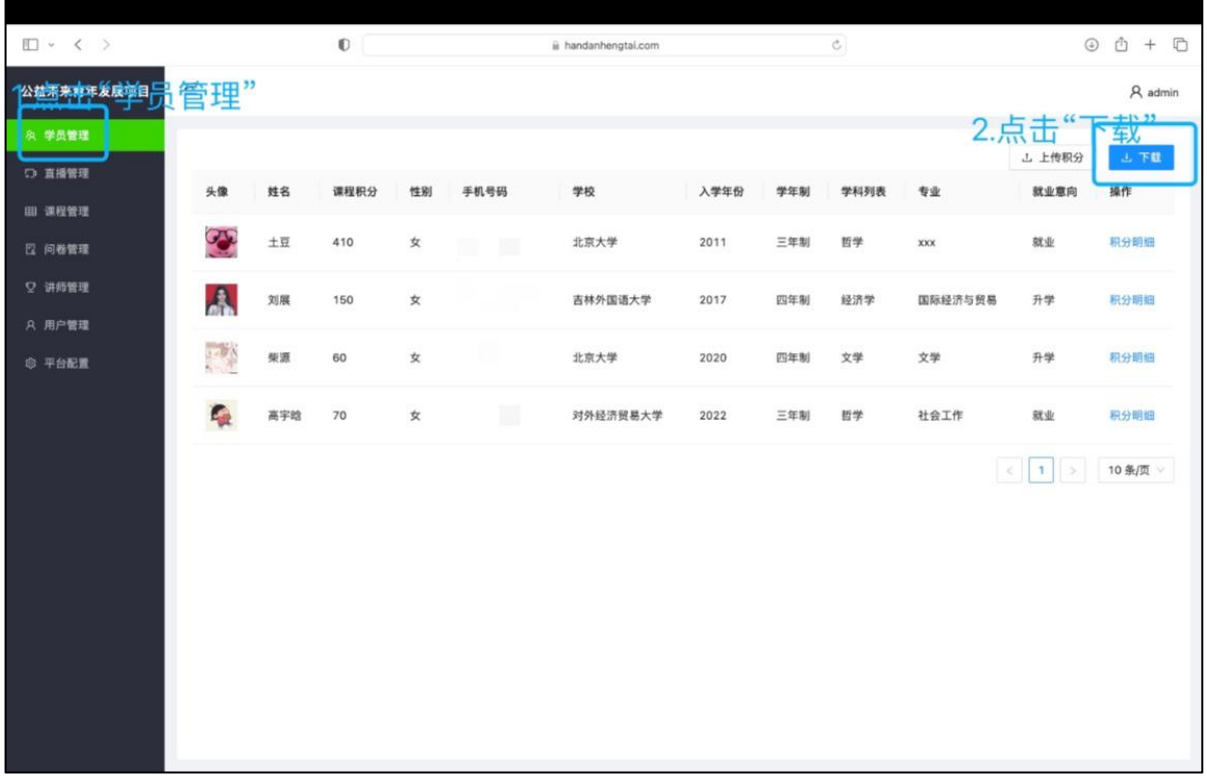

2.打开下载的包含全部学员信息的 excel 表格,按照"导入模版" 的 excel 表格中所包含的(姓名、手机、学校、新增积分、加分 原由)选项,修改学员信息表,保留需要增加积分的学员信息并 填写相应增加积分;

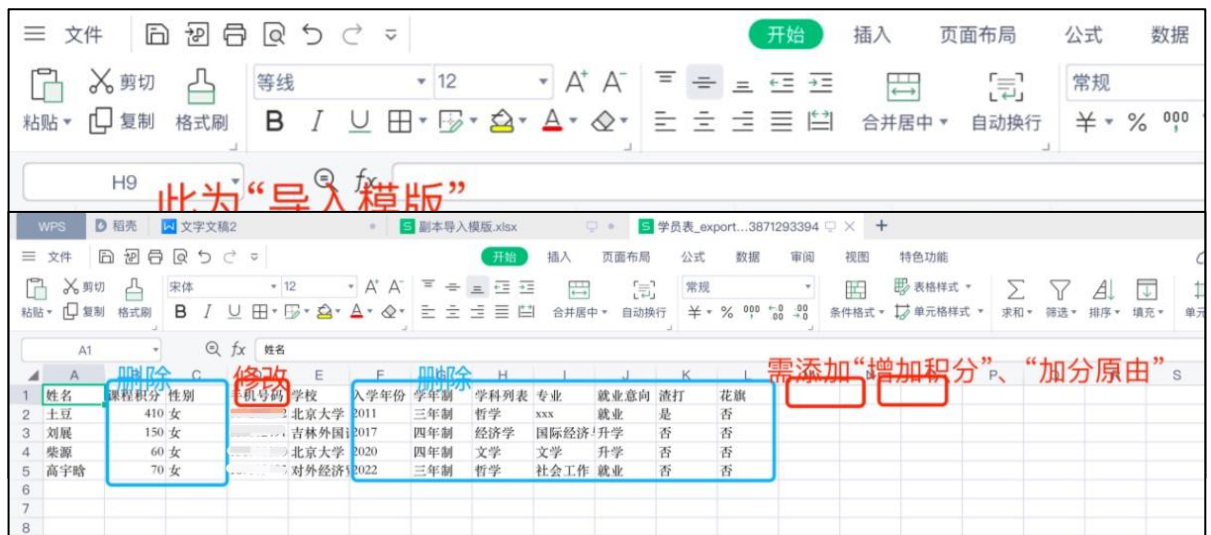

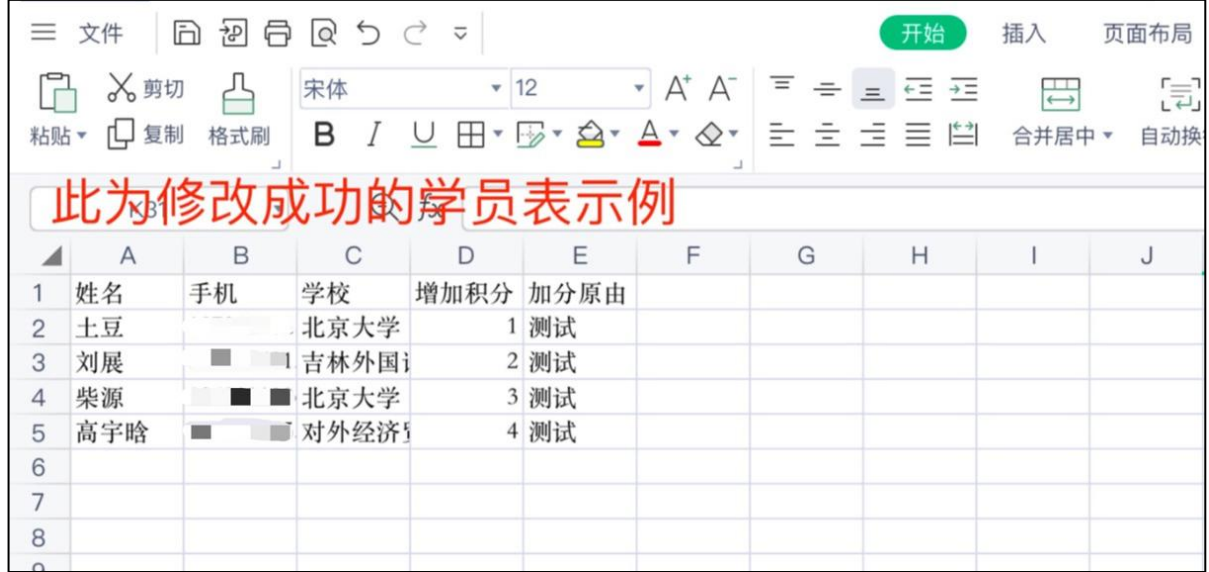

3.返回管理台页面,点击"上传积分",找到已修改的学员表,点 击"上传",积分增加完成。

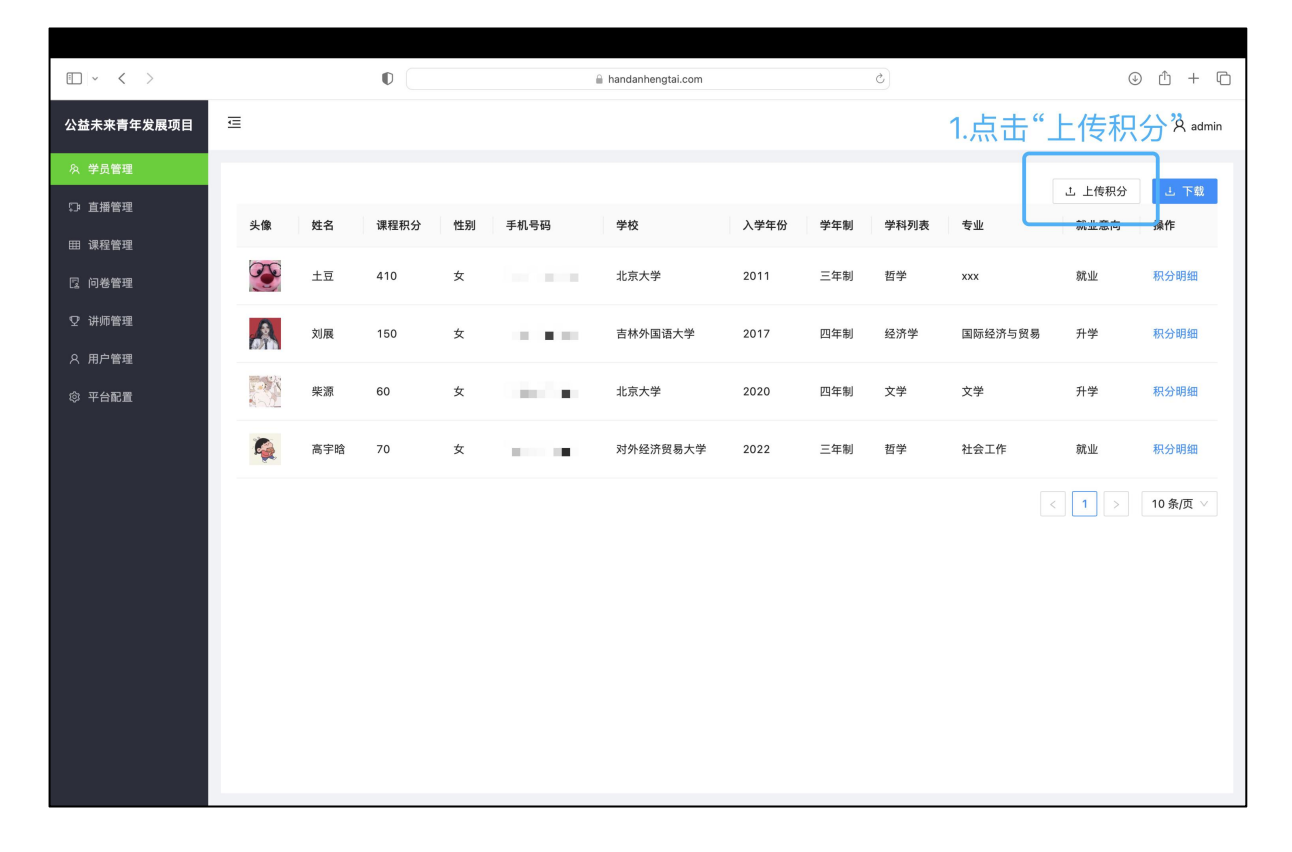

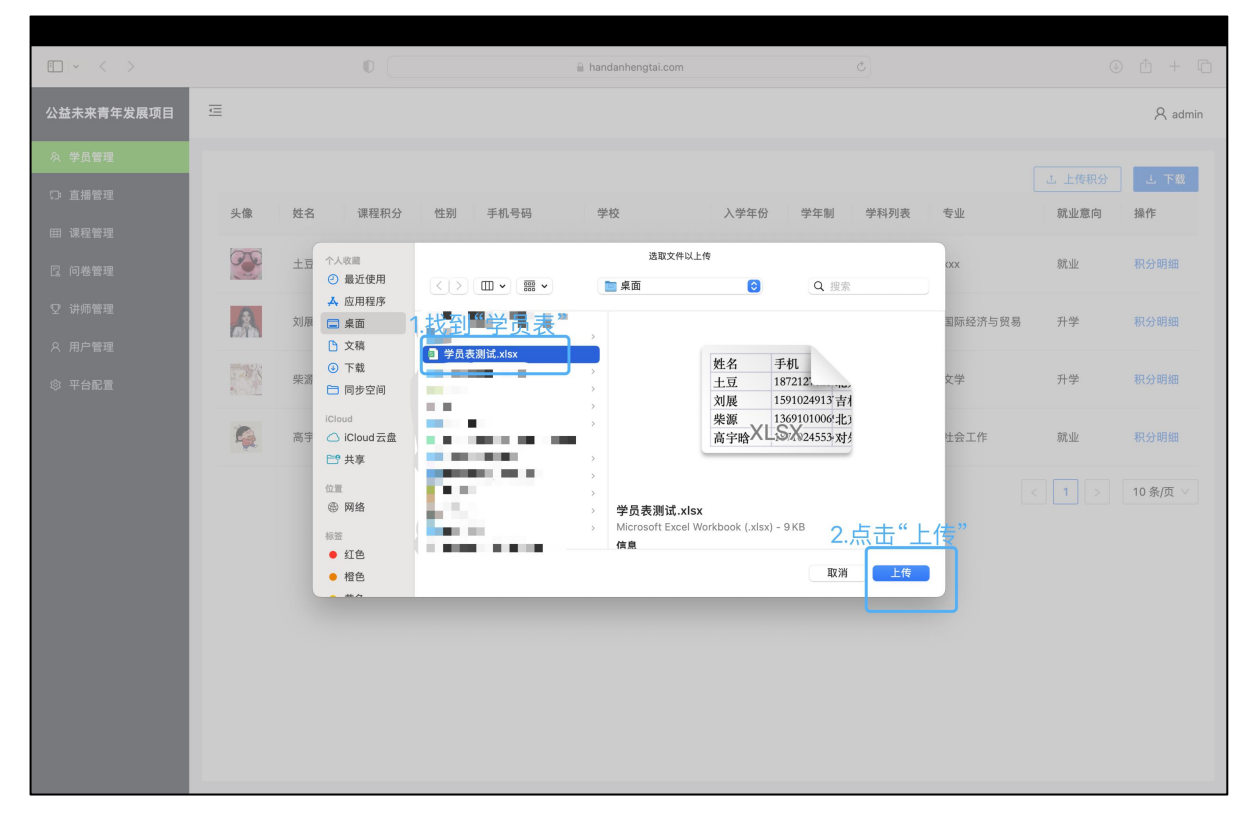

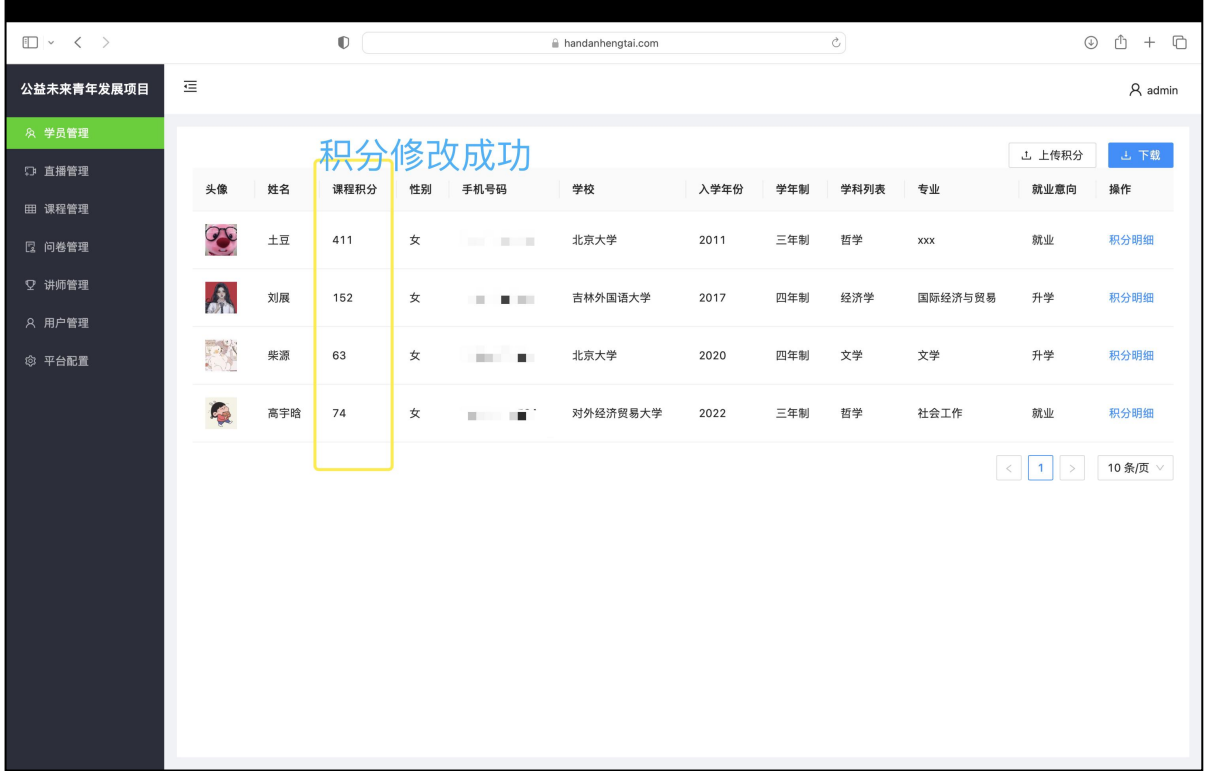

(三)注意事项

下载的"学员表"中选项文字必须与"导入模版"内的选项 文字一致,否则将无法成功上传积分